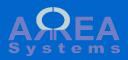

# Overview of setup Install and create initial system configuration

This module is the base module for EK management tools. It manages global settings, business entities and countries. It also contains other tools needed by other EK modules. For instance, it manages the printing and mail sharing of finance and sales documents

### Install main modules

1) Go to /admin/modules

2) Select ek\_admin

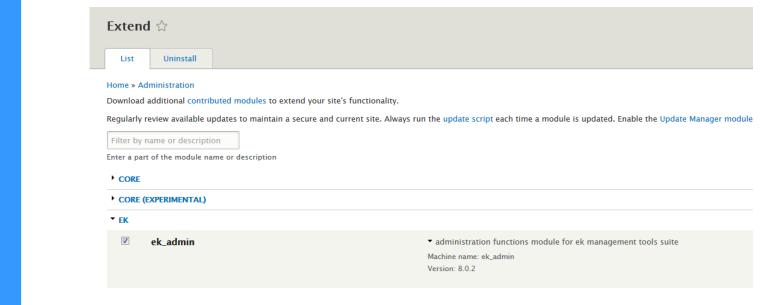

3) Click install and then "Back to site"

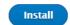

# Create an external database

Data will be stored into an external database independent from Drupal system database.

#### Enter database details

Application setup is not yet done. Go here to start

## External database configuration

#### Database type \*

 MySQL, MariaDB, Percona Server, or equivalent
 Database name and login Database name \* my\_ek\_data Database username \* admin Database password .... Advanced options Host (local or remote) Host \* localhost Port number \* 3306 Table name prefix If more than one application will be sharing this database, a unique table name prefix - such as drupal\_ - will prevent collisions.

When going back to site, you will

see a notification to start the application setup. Cick the link or go to

/ek admin/install-external-

Click "Save and continue"

Save and continue

Database connection settings are recorded in Drupal settings file.

Module tables are created.

You will bow be able to create company profile and activate working countries as part of your back-office system.  External data connection done. Please verify the default settings file is set back to read only. Starting tables installation.

# Installation of Ek\_admin module

Settings table updated Company / entity table installed Company documents table installed Countries table installed Countries data updated

You can proceed to further settings.

Continue to back-office settings

Tools
 Administration
 Access
 Companies
 Countries

# Administrate system data

Use private file system to store business entity files. Go to "/admin/config/media/fi le-system"

#### Default download method

- Public local files served by the webserver.
- Private local files served by Drupal.

Private files

This setting is used as the preferred download method. The use of public files is more efficient, but does not provide any access control.

Administrate system data

On initial installation, The screen will prompt you for creating your first company and working country.

# Administrate system data and settings.

+ Global settings

+ Companies

+ Countries

Administration links buttons

You have not created any company yet. Go here to create one. You have not activated any country yet. Go here to activate countries.

> First company and country links

+ Access

### Country

In /ek\_admin/country, you can select to activate or desactivate countries.

## List and edit countries

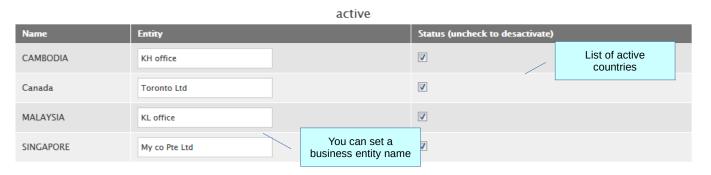

non active

| Name                        | Entity                   |                                                                                      | Status (select to activate) |                              |
|-----------------------------|--------------------------|--------------------------------------------------------------------------------------|-----------------------------|------------------------------|
| Argentina                   |                          |                                                                                      |                             | List of non active countries |
| SWEDEN                      |                          |                                                                                      |                             |                              |
| VIETNAM                     |                          |                                                                                      |                             |                              |
| New country                 |                          |                                                                                      |                             |                              |
| – None –                    | -                        | To add a second second second                                                        |                             |                              |
| Add a country for the site. |                          | To add a new country sele<br>from list. New country is<br>automatically set as activ | 5                           |                              |
| Record                      |                          |                                                                                      |                             |                              |
|                             |                          |                                                                                      |                             |                              |
|                             | Click to save<br>changes |                                                                                      |                             |                              |

After country activation you can create company or business entity. If you have a group of companies, create first the main entity or head office reference.

## New company

| Companies list     New company       active |            |           |                |           | Main company or<br>business entity<br>information and<br>contacts |
|---------------------------------------------|------------|-----------|----------------|-----------|-------------------------------------------------------------------|
| My Co Ltd                                   | na         | ame MCL   |                |           |                                                                   |
| 1234                                        |            |           |                |           |                                                                   |
| registration number                         |            |           |                |           |                                                                   |
| Gold street                                 |            |           |                |           |                                                                   |
| address line 1                              |            |           |                |           |                                                                   |
| #68                                         |            |           |                |           |                                                                   |
| address line 2                              |            |           |                |           |                                                                   |
| Greattown                                   | city 12345 | post code | UNITED KINGDOM | - country |                                                                   |
| 12345                                       |            |           |                |           |                                                                   |
| telephone                                   |            |           |                |           |                                                                   |
| 12345                                       |            |           |                |           |                                                                   |
| fax                                         |            |           |                |           |                                                                   |
| 012345                                      |            |           |                |           |                                                                   |
| mobile phone                                |            |           |                |           |                                                                   |
| me@myco.me                                  |            |           |                |           |                                                                   |
| email                                       |            |           |                |           |                                                                   |
| John                                        |            |           |                |           |                                                                   |
| contact                                     |            |           |                |           |                                                                   |

You have option to add other information for your business entity.

| Correspondance address                                                                                                    |                                                   | /  | Secondary address<br>and contact<br>(used in company<br>documents, I.e invoic |
|----------------------------------------------------------------------------------------------------|---------------------------------------------------|----|-------------------------------------------------------------------------------|
| address line 1                                                                                                    |                                                   |    |                                                                               |
| address line 1                                                                                                    |                                                   |    |                                                                               |
| address line 2                                                                                                    |                                                   |    |                                                                               |
| address line 2                                                                                                    |                                                   |    |                                                                               |
| city                                                                                                    | city post code post code UNITED KINGDOM 🔹 country |    |                                                                               |
| telephone                                                                                                    |                                                   |    |                                                                               |
| telephone                                                                                                    |                                                   |    |                                                                               |
| fax                                                                                                    |                                                   |    |                                                                               |
| fax                                                                                                    |                                                   |    |                                                                               |
|                                                                                                    |                                                   |    | Logo and signature<br>images (private file                                    |
| Images                                                                                                    |                                                   | ĺ. | system)                                                                       |
| Upload a signatue image                                                                                                    |                                                   |    |                                                                               |
| Upload a signatue image Browse No file selected.                                                                                                    |                                                   | ſ  |                                                                               |
|                                                                                                    |                                                   |    | Other legal and                                                               |
| Browse No file selected.                                                                                                    |                                                   | /  | Other legal and financial informatio                                          |
| Browse No file selected.                                                                                                    |                                                   |    | Other legal and financial informatio                                          |
| Browse No file selected.                                                                                                    |                                                   |    | Other legal and<br>financial informatio                                       |
| Browse No file selected.                                                                                                    |                                                   |    | Other legal and financial informatio                                          |
| Browse No file selected.<br>Other settings<br>year<br>financial year                                                                                                    |                                                   |    | Other legal and financial informatio                                          |
| Browse No file selected.                                                                                                    |                                                   |    | Other legal and financial informatio                                          |
| Browse No file selected.<br>Other settings<br>year<br>financial year<br>month. <<br>financial month                                                                                           |                                                   |    | Other legal and financial informatio                                          |
| Browse No file selected.                                                                                                    |                                                   |    | Other legal and<br>financial informatio                                       |
| Browse No file selected.                                                                                                    |                                                   |    | Other legal and<br>financial informatio                                       |
| Browse       No file selected.         Other settings         year         financial year         month. €         financial month         tax no.         income tax no.         pension no. |                                                   |    | Other legal and<br>financial informatio                                       |
| Browse No file selected. Other settings year financial year month.  financial month tax no. income tax no. pension no. pension no.                                                            |                                                   |    | Other legal and financial informatio                                          |
| Browse No file selected. Other settings year financial year month.  financial month tax no. income tax no. pension no. pension no. social no.                                                 |                                                   |    | Other legal and<br>financial informatio                                       |

Once created, the company will be listed in companies list. You can edit information and perform other tasks.

## Manage companies

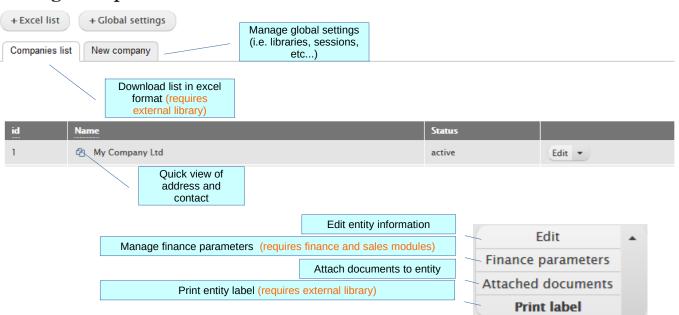

Export business entity data / label in Pdf format

| Company contact card - 1 × +                                     |                    |                                                                         |
|------------------------------------------------------------------|--------------------|-------------------------------------------------------------------------|
| (i) localhost/Drupal/drupal8/test_ek_admin_install/company_pdf/1 | C Q Searc          | h                                                                       |
| □                                                                | - + Automatic Zoom | ÷                                                                       |
| My Co Ltd<br>(1234)<br>Gold street                               |                    |                                                                         |
| International Plaza<br>349558 Greattown<br>UNITED KINGDOM        | /                  | Download list in exc<br>format ( <mark>requires Fpo<br/>library)</mark> |
| tel. fax. 12345                                                  | _                  |                                                                         |
| My Co Ltd<br>(1234)<br>Gold street                               |                    |                                                                         |
| International Plaza<br>349558 Greattown                          |                    |                                                                         |
| UNITED KINGDOM                                                   |                    |                                                                         |
| tel. fax. 12345<br>me@myco.me                                    |                    |                                                                         |
| correspondance address:                                          |                    |                                                                         |
| Gold street                                                      |                    |                                                                         |
| International Plaza                                              |                    |                                                                         |
| 349558 Greattown                                                 |                    |                                                                         |
| tel. fax. 12345                                                  |                    |                                                                         |
|                                                                  |                    |                                                                         |

### Attached documents

You can attach documents per business entity and control access.

#### Manage companies documents Actions: delet and access control List text.txt 2012-09-02 匬 access comment line contact.pdf 2015-02-21 list 匬 access 💻 kwsp.jpeg 2015-03-29 deleted by admin [-] 💻 drupal.jpg logo 2015-03-29 匬 access 💻 b5.jpg deleted by admin [-] 2016-02-04 No file selected. Upload Select file: Browse... comment Use form to upload new document access By default access is given to users who have access to the company unless custom access has been defined by owner. Use "Ctrl C" to select multiple users in the box below. user Access control form user2

Save

## Global settings

| Global settings                                                                                                    | With remode database<br>configuration indicates if ssl<br>encryption is active |                                          |                                                                                              |
|----------------------------------------------------------------------------------------------------|--------------------------------------------------------------------------------|------------------------------------------|----------------------------------------------------------------------------------------------|
| ✓ Info: ssl database connection active                                                                                                    |                                                                                | Drupal Cron key                          | for indication                                                                               |
| An installation key if you need<br>to manage number of entities<br>and users<br>system installation id<br>http://validation.com/<br>validation url address for support and installation<br>https      Site connection protocol<br>Connection type<br>//dir/backup/data<br>Backup full path to directory |                                                                                | only (used whe<br>custom EK cro<br>serve | en launching<br>n tasks from                                                                 |
| backup.sql.zip<br>Backup file name(s) separated by comma                                                                                                    | Emails address<br>backup files at the                                          |                                          | ]                                                                                            |
| me@email.com<br>Backup recipients email addresses separated by comma                                                                                                    | job                                                                            |                                          |                                                                                              |
| <ul> <li>✓ Excel library installed</li> <li>✓ FPdf library installed</li> </ul>                                                                                                    | EK currently u<br>(for excel form<br>(for Pdf docu                             | uses following li<br>ats downloads)      | ies are installed<br>braries: phpexcel<br>, FPDF and TcPdf<br>on), Vsword (for<br>neration). |
| ✓ TcPdf library installed                                                                                                    |                                                                                |                                          |                                                                                              |

# Other administration functionalities

You can backup data from any business unit including all data generated by other EK modules like finance, sales or HR for instance.

To do a backup, navigate to:

/ek\_admin/backup/{id}

Where {id} is the id of your entity record.

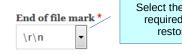

Select the End of File format required (depends on the restoration method)

#### # Table ek\_company CREATE TABLE `ek\_company` ( id int(10) unsigned NOT NULL AUTO\_INCREMENT, `access` varchar(255) DEFAULT NULL COMMENT 'serialized uid list access', `settings` text COMMENT 'holds accounts settings', `name` varchar(45) DEFAULT NULL COMMENT 'company name', reg\_number varchar(45) DEFAULT NULL COMMENT 'company registration number', address1` tinytext COMMENT 'address line 1', address2 tinytext COMMENT 'address line 2', address3` tinytext COMMENT 'alternate address line 1', address4` tinytext COMMENT 'alternate address line 2', city` varchar(250) DEFAULT NULL COMMENT 'city name', city2 varchar(250) DEFAULT NULL COMMENT 'alternate city name', postcode` varchar(45) DEFAULT NULL COMMENT 'postcode', postcode2` varchar(45) DEFAULT NULL COMMENT 'alternate postcode', country`varchar(45) DEFAULT NULL COMMENT 'country name', country2 varchar(250) DEFAULT NULL COMMENT 'alternate country name', `telephone` varchar(45) DEFAULT NULL COMMENT 'telephone', `telephone2` varchar(45) DEFAULT NULL COMMENT 'altenate telephone',

Backup My Company Ltd data

Click backup button and backup data will be generated as a text file as in the example above, that you can copy and save You can merge data from another EK system account.

Merging process can be difficult. Make sure you have a backup before starting.

Warning: some information may be lost durig the merge process, like information links between tables. Also make sure that the main company id you are merging do not already exist in the destination system.

## Merge data

You can merge data from another EK account with the current database. The source file must be a sql format file extracted from the EK account you want to merge with this account. The sql file must include `CREATE TABLE` and `INSERT` scripts of the exact table name you want to merge. Once merged, you cannot undo the merging of data. If you are not sure, backup the current database as safety precaution. Also when merging data you may loose some information links (foreign keys) between tables. You can only correct this manually once merged.

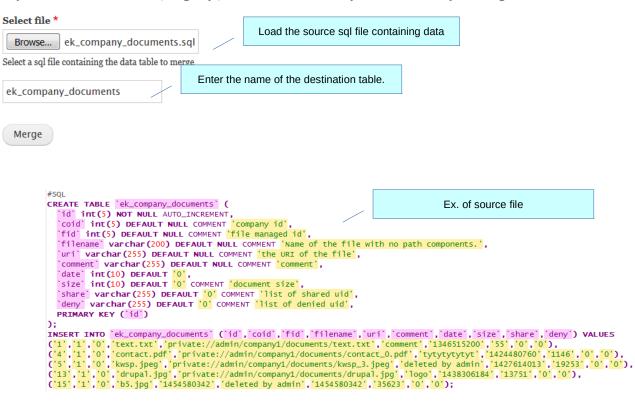

Data have been merged with target table ek\_company\_documents.

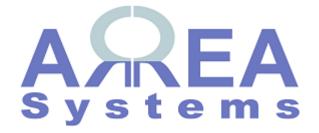

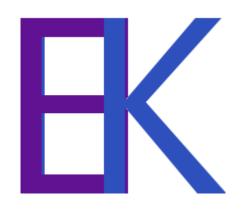